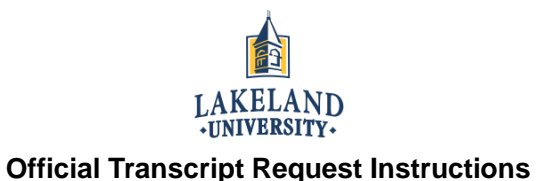

- STEP1: First, you will want to make sure that you have:
	- A valid major credit card (issued under your name)
	- Your **LUW Student ID Number** (not your LUJ Student ID Number)
	- An email account
	- Mailing Address, or an email address where a PDF file can be sent

STEP 2: Open up the LUW website [\(http://www.lakeland.edu\)](http://www.lakeland.edu/), go to the "ACADEMIC PROGRAMS" tab, go to the "Traditional Undergraduate" tab, and click on "Registrar's Office."

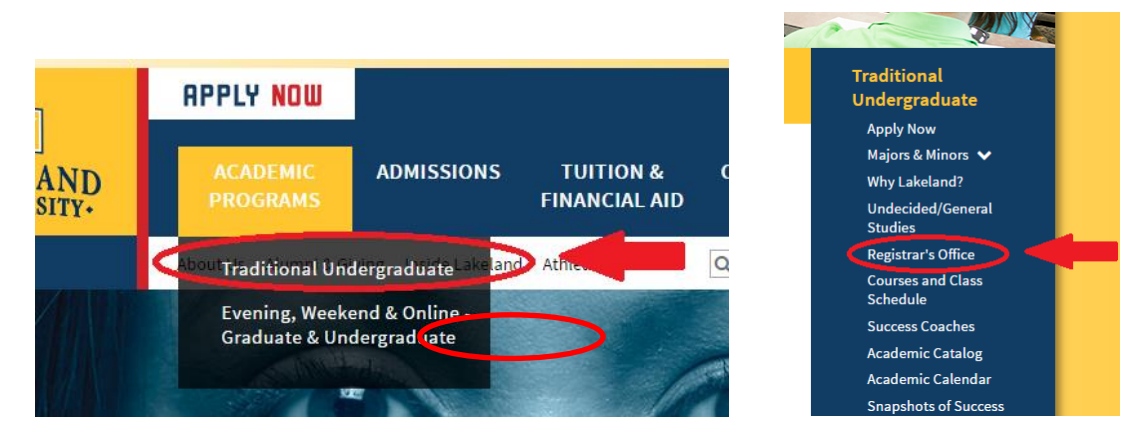

STEP 3: On the "Registrar's Office" pace, scroll down the page to a small box saying "Request your transcript online," and click on the box.

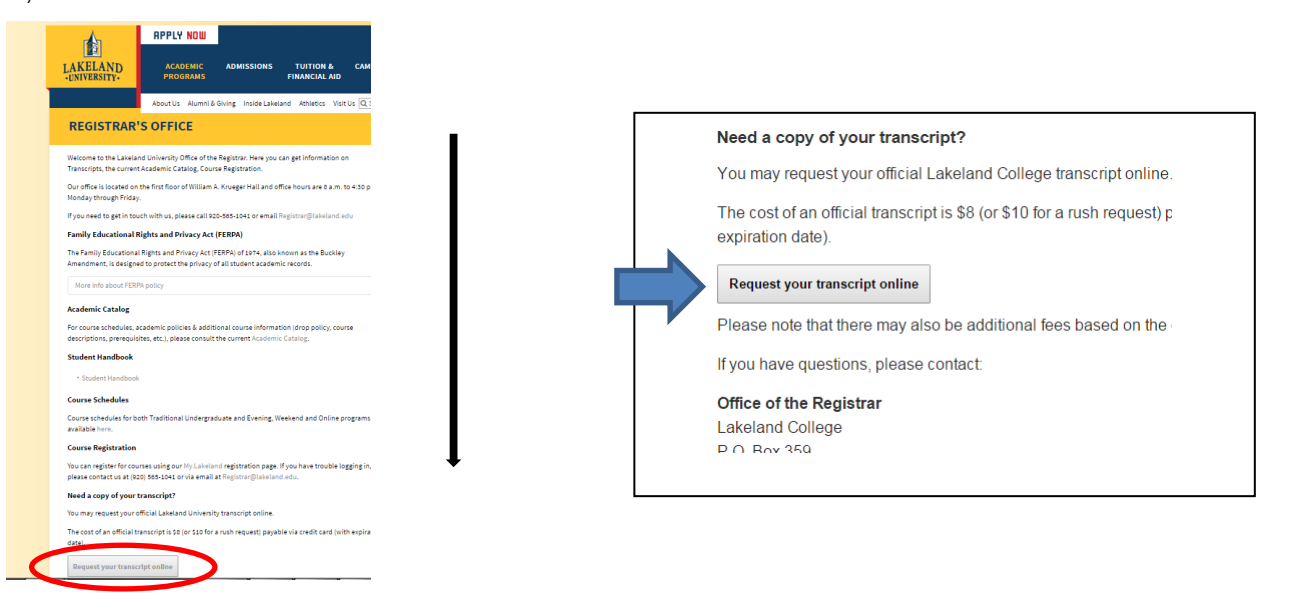

STEP 4: After clicking on the "Request your transcript online" box, you will be connected to a Lakeland College Welcome Center web page stating "Welcome to Transcript Ordering." Please take the time to read the instructions, and once you fully understand it, click the start tab.

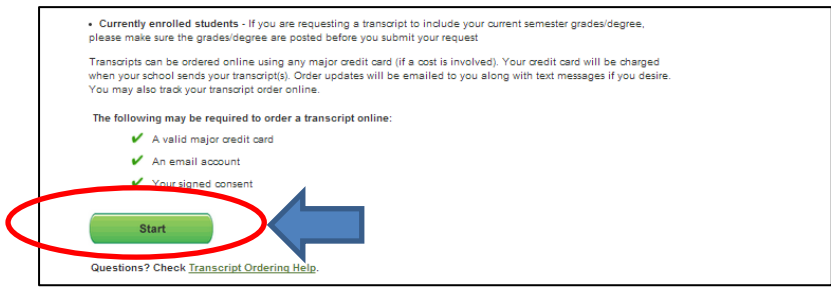

STEP 5: Items marked with \* are required. Areas that have the Student ID Number or Social Security Number (SSN) need to be inputted as the following.

- 1. Input your **LUW** Student ID Number (not your **LUJ** Student ID Number)
- 2. Input your Social Security Number that was issued in the U.S. (Skip if you do not have SSN)

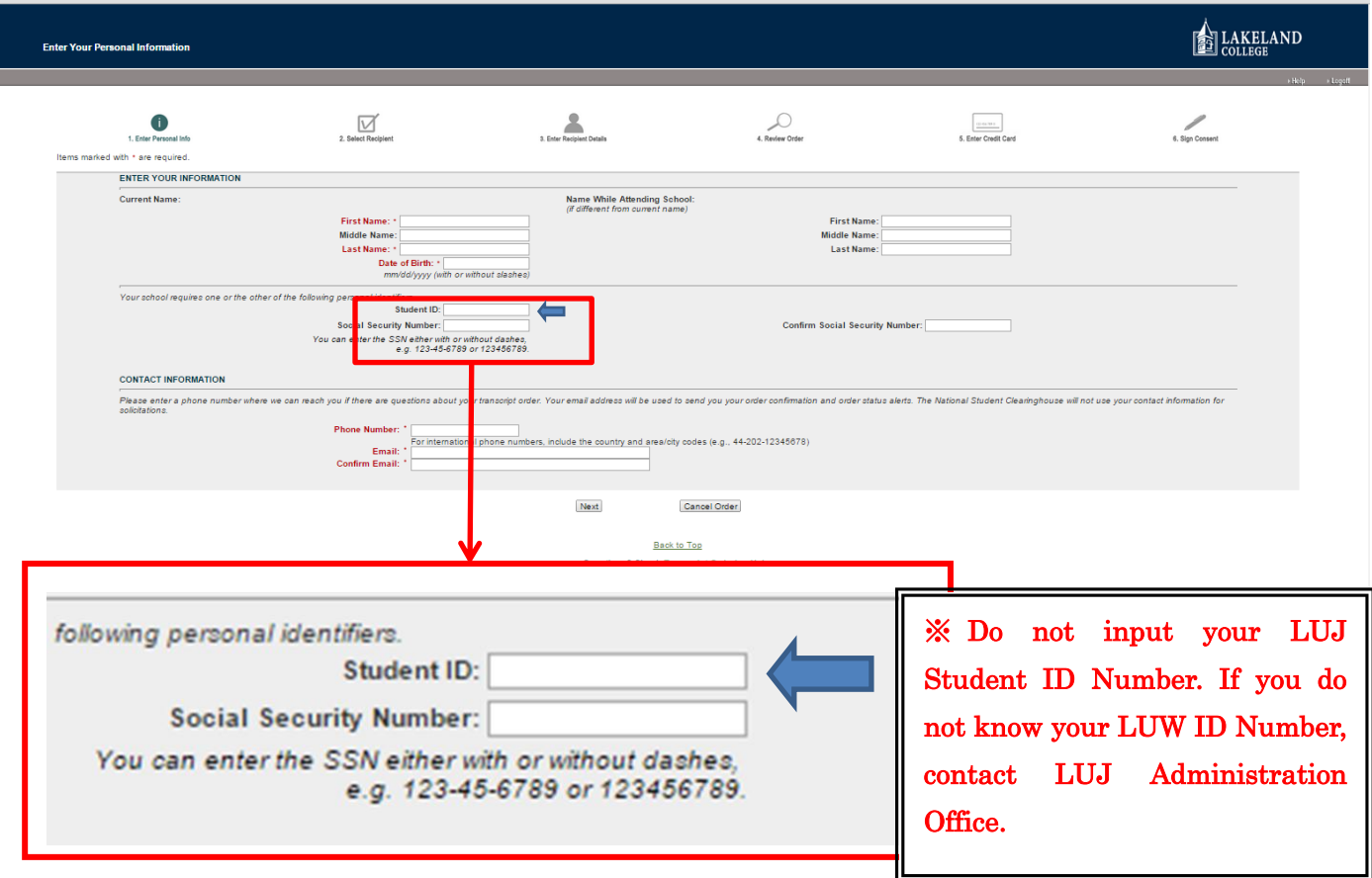

STEP 6: Input your home address. If you are currently enrolled at Lakeland University Japan or Lakeland University Wisconsin, click "Yes." If you do not apply for the two options, click "No."

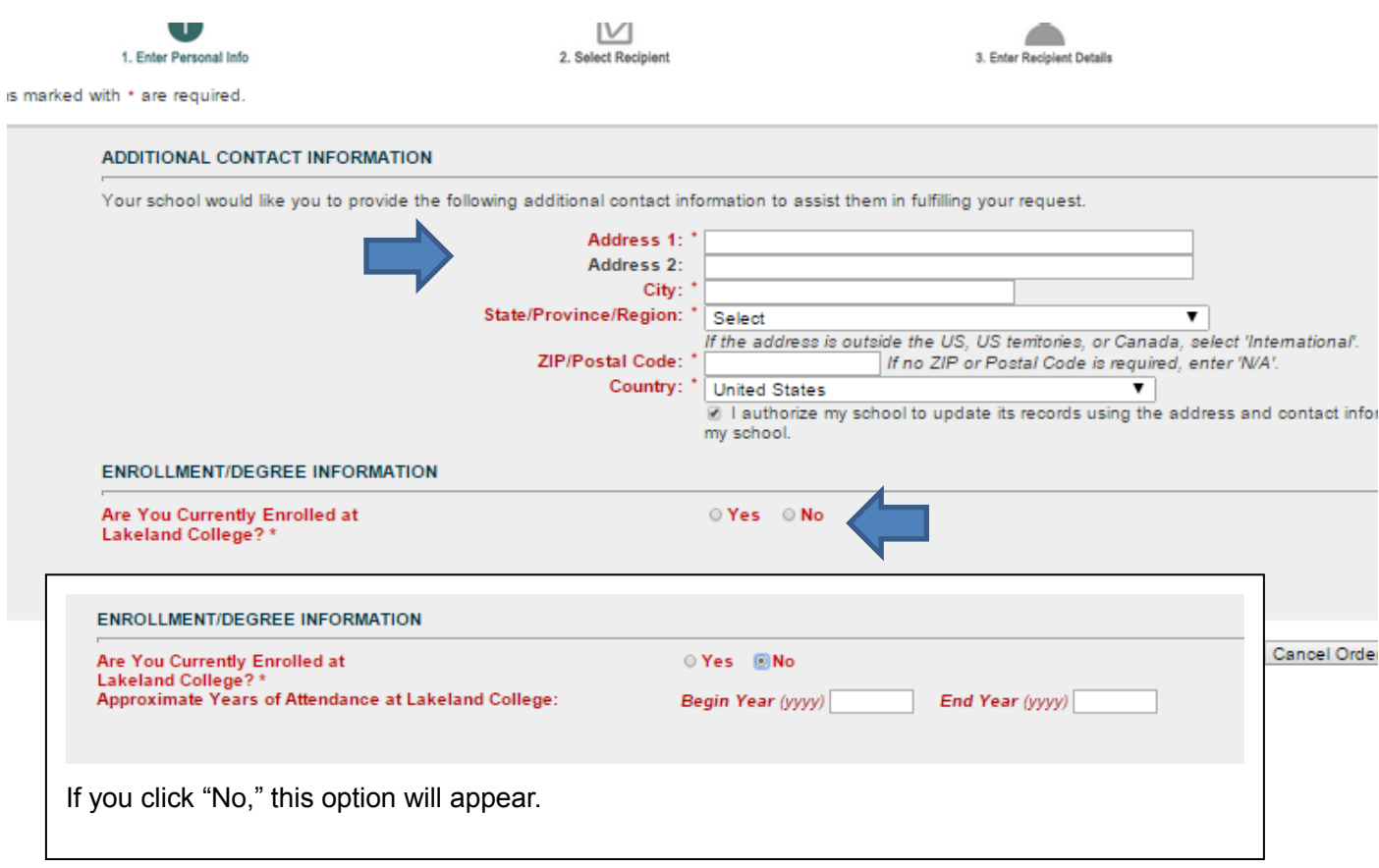

STEP 7: Read carefully, and click the options of your choice.

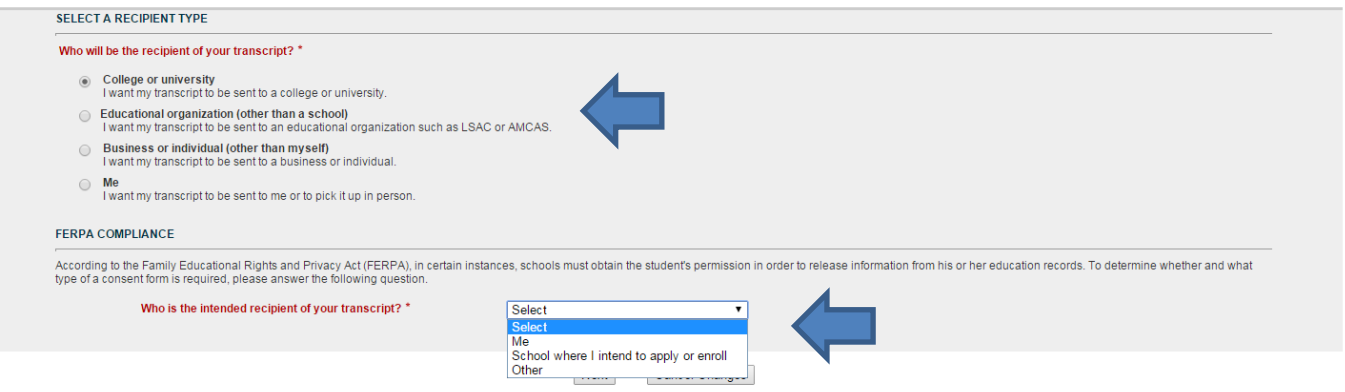

STEP 8: Choose the state that the college of your choice is located, and choose the name of the school.

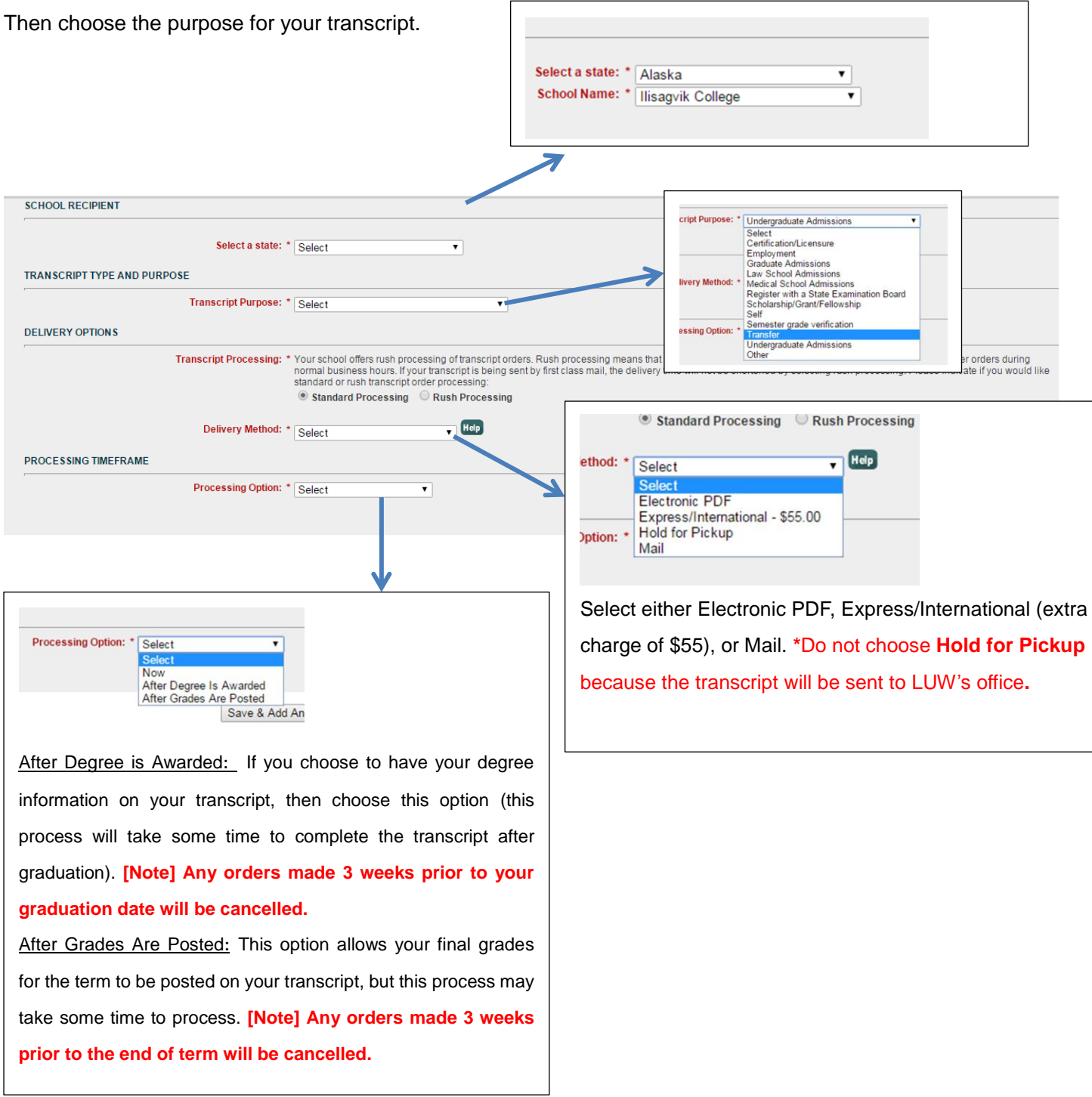

Electronic PDF: Make sure your transfer college accepts Electronic PDF transcript before choosing this option. Double-check your email address for mistakes.

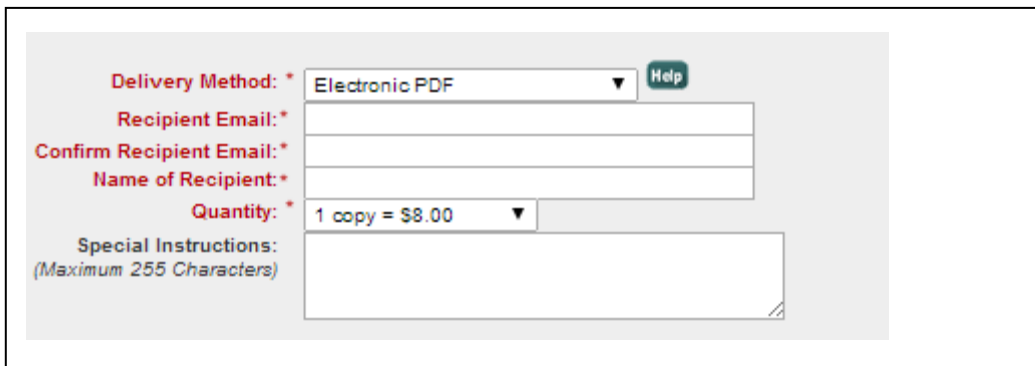

STEP 9: Final verification page before your order is complete.

| 1. Enter Personal Info | 2. Select Recipient          | 3. Enter Recipient Details                                                                                                    | 4. Review Order                    | 123 456 789 0<br>5. Enter Credit Card | 6. Sign Consent                           |
|------------------------|------------------------------|----------------------------------------------------------------------------------------------------|------------------------------------|---------------------------------------|-------------------------------------------|
|                        |                              | Verify your transcript order information before continuing.                                                                                                    |                                    |                                       |                                           |
|                        |                              | To edit your order, select the name of the recipient. To add another recipient, select "Add."                                                                                   |                                    |                                       |                                           |
|                        |                              | (IMPORTANT: Do not use your browser's back button to add/edit a recipient.)                                                                                                    |                                    |                                       |                                           |
| Remove                 | Recipient (Add)              | <b>Processing Option</b>                                                                                                    | Delivery Method ?                  | <b>Quantity</b>                       | <b>Total Fee</b>                          |
| Remove                 | <b>ILISAGVIK COLLEGE</b>     | Now                                                                                                    | Mail                               | $1$ copy = \$8.00                     | \$8.00                                    |
|                        |                              |                                                                                                    |                                    |                                       | <b>Total Fee for This Order</b><br>\$8.00 |
|                        |                              | <b>REQUEST ORDER UPDATES VIA TEXT</b><br>■ Yes, please send me transcript order updates via text message to the following number.<br>(Carrier message and data rates may apply) |                                    |                                       |                                           |
|                        | <b>Mobile Phone Number:</b>  |                                                                                                    | 000-000-0000                       |                                       |                                           |
|                        | <b>Mobile Phone Carrier:</b> |                                                                                                    | Select<br>$\overline{\phantom{a}}$ |                                       |                                           |
|                        |                              | Check Out                                                                                                    | Cancel Order                       |                                       |                                           |

STEP 10: Credit card information input for your transcript order.

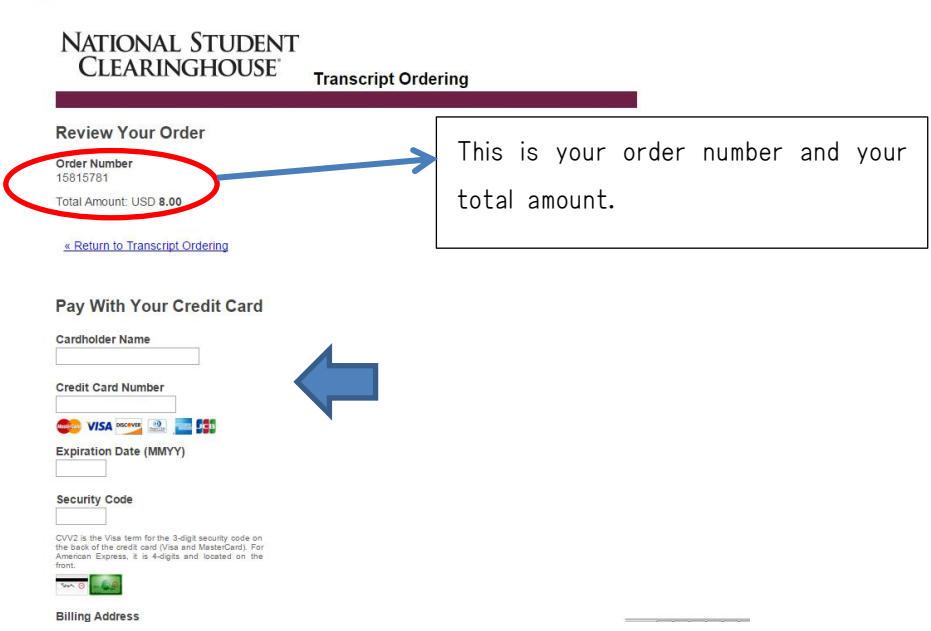

STEP 11: Click on "Sign Paperless Consent Form."

※You have to agree to the University to release your personal information. Otherwise the registrar at LUW

cannot issue your official transcript.

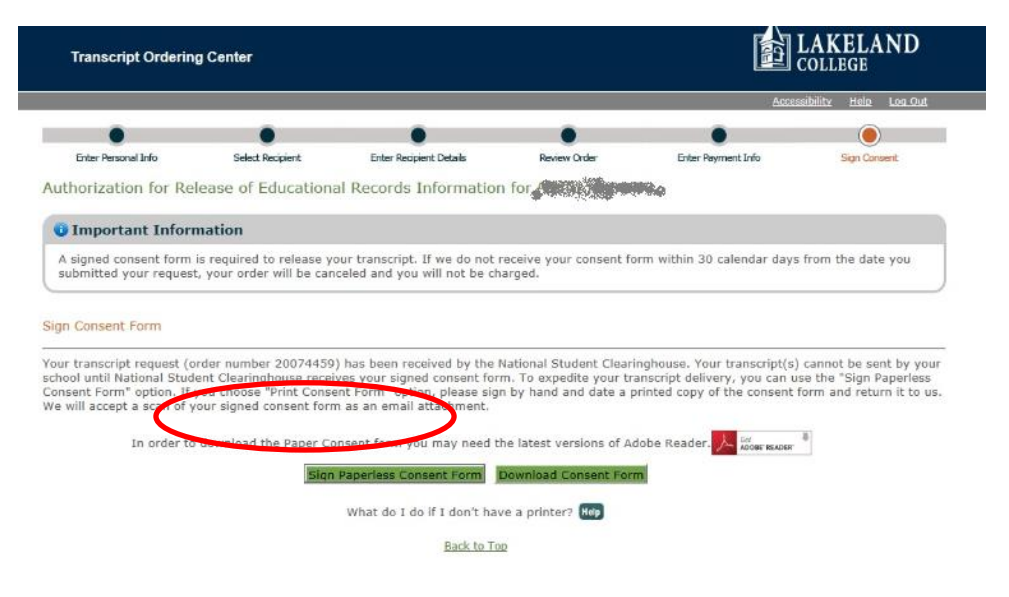

STEP 12: Using the cursor, draw your signature in the box shown below. Do not forget to check the check-box for the final consent, and click the "Submit" button to complete the process.

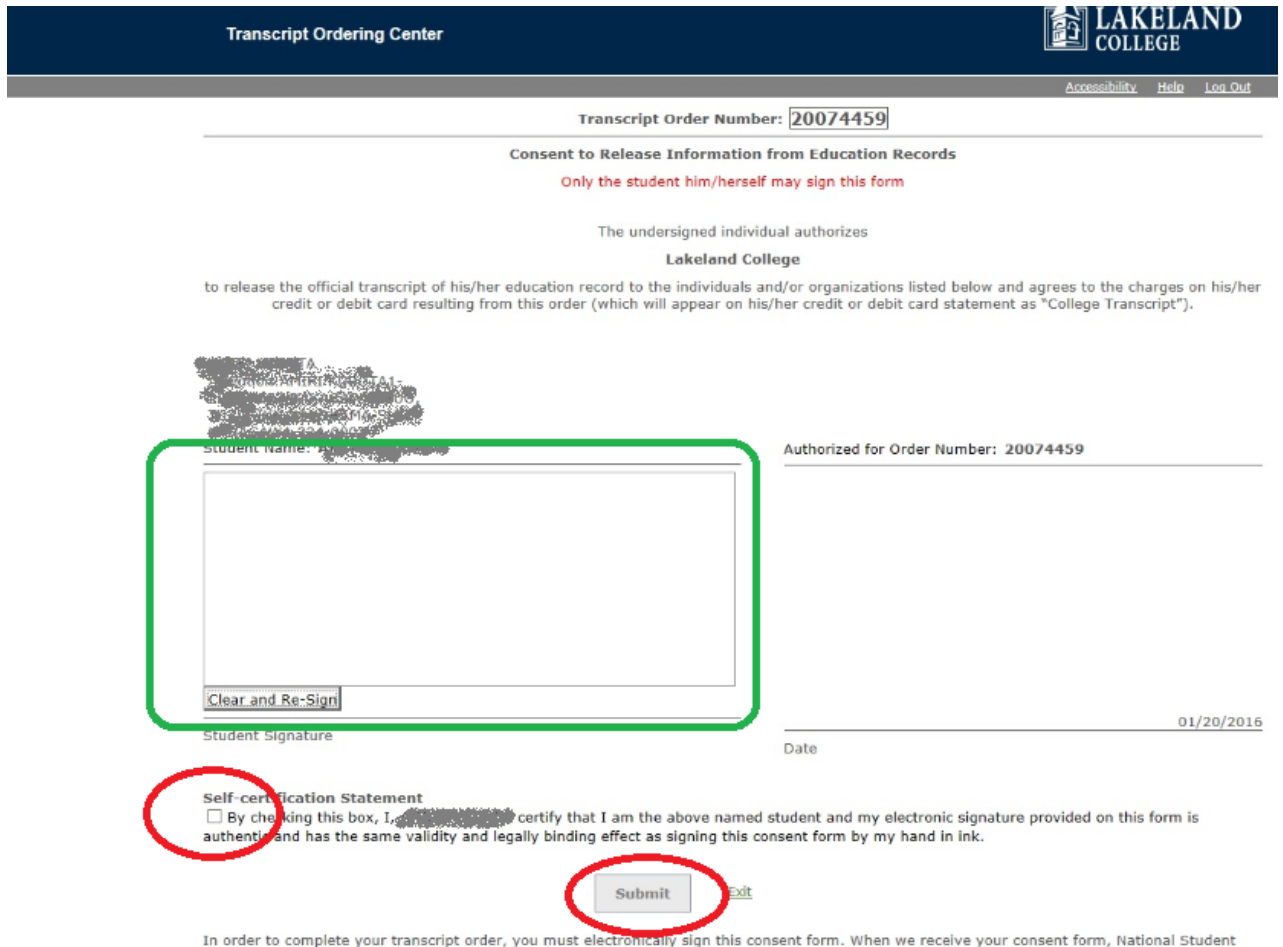

an ones to complete your cansulpt over, you must electromically agriculate conservation when you conservation i<br>Clearinghouse will send you a notification (via email or text, denending on what you selected as your preferen